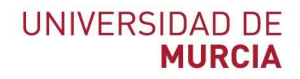

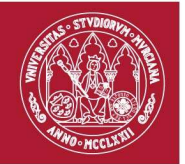

# Manual de Usuario para Responsables de Tramitación

Procedimiento de comunicación entre organismos públicos

Versión 1.0.2

# Descripción

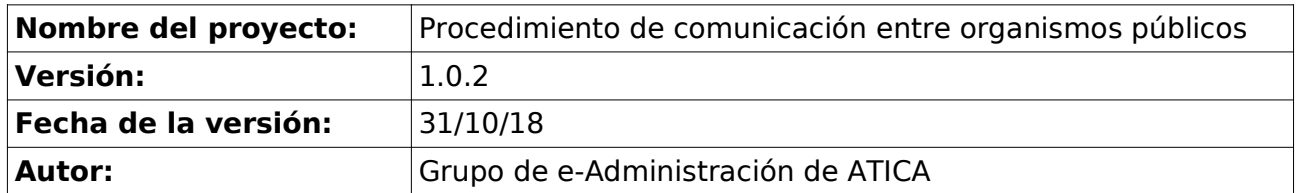

# Control de cambios

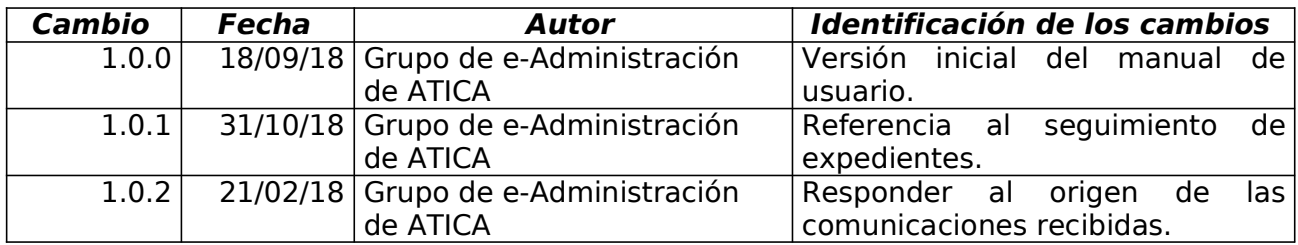

# Índice de contenido

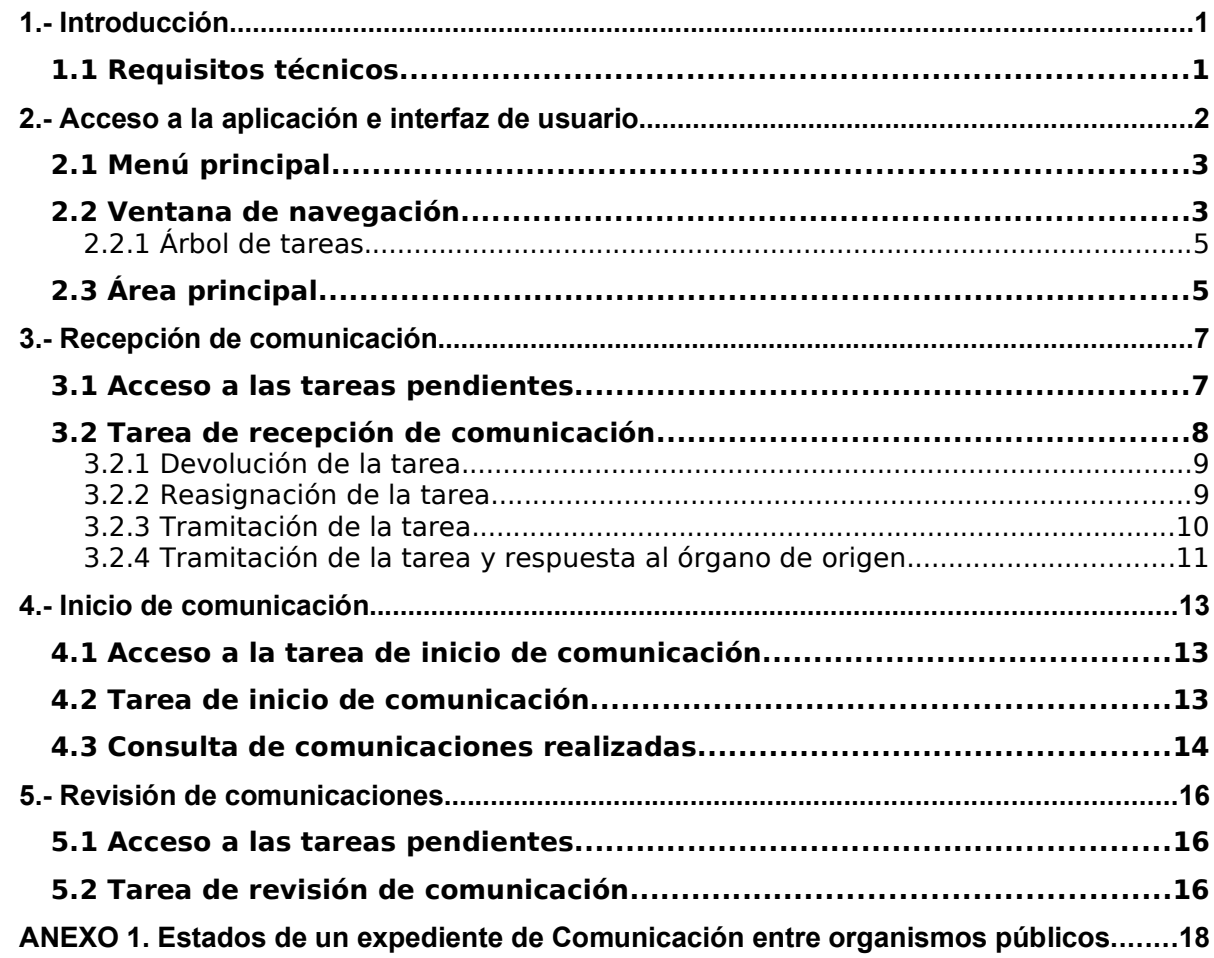

# 1.- Introducción

El desarrollo del procedimiento de comunicación entre organismos públicos posibilita el intercambio de comunicaciones administrativas electrónicas entre las unidades administrativas de la Universidad de Murcia y cualquier organismo del Sector Público, en cumplimiento de la Ley 40/2015, de Régimen Jurídico del Sector Público.

En este documento revisaremos la funcionalidad de GESTA que permite tanto la recepción de comunicaciones iniciadas en otro organismo como el inicio de oficio de comunicaciones dirigidas a un organismo externo.

El presente documento es un manual que describe la funcionalidad de la aplicación GESTA desde el punto de vista del perfil Personal responsable de la tramitación.

#### 1.1 Requisitos técnicos

Para poder hacer uso de esta aplicación es necesario disponer de los siguientes elementos:

• Disponer de un navegador web soportado y correctamente actualizado. Entre los navegadores actualmente soportados se encuentran Mozilla Firefox 3 o superior y Google Chrome. La lista completa de navegadores web soportados se encuentra disponible en la dirección Recomendaciones de navegación y descarga de sofware.

# 2.- Acceso a la aplicación e interfaz de usuario

La aplicación está disponible a través de la siguiente dirección: https://gesta.um.es/gesta

Para acceder a la misma, es necesario introducir el usuario (correo UM) y contraseña en el siguiente formulario:

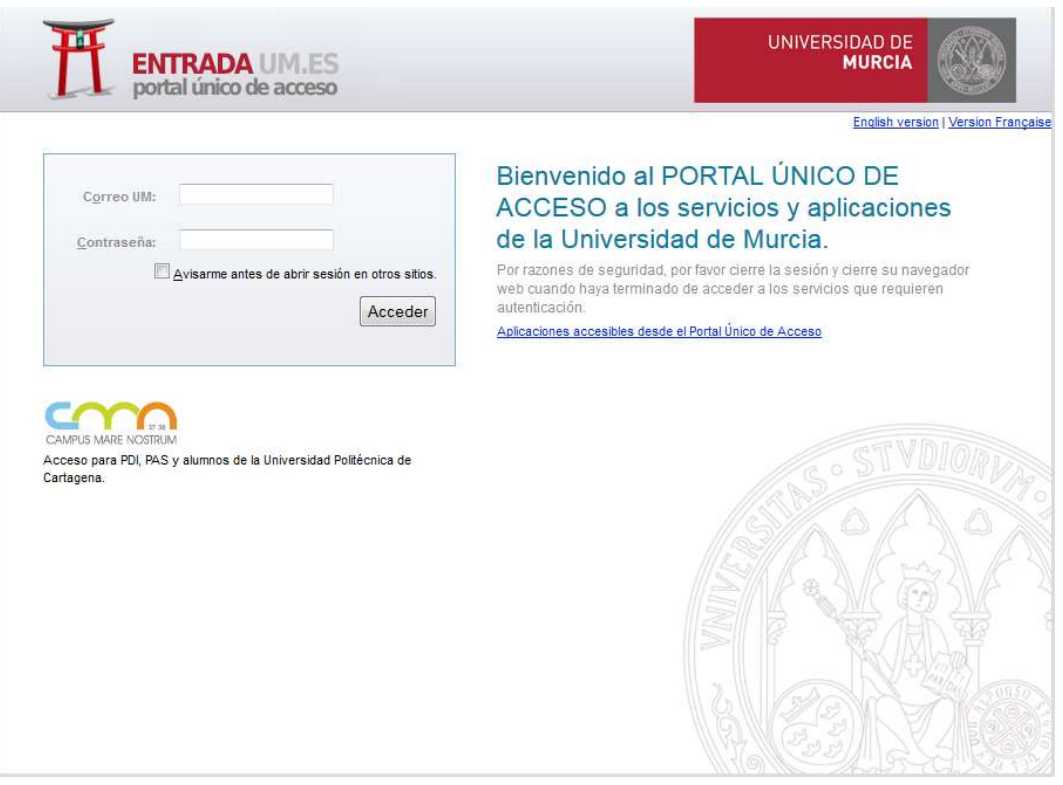

Esta aplicación está integrada con el portal "entrada.um.es" de la Universidad, de tal manera que si ya estamos autenticados en el servidor, accederemos sin necesidad de volver a introducir nuestros datos de usuario.

Una vez dentro de la aplicación, el sistema da acceso al espacio de trabajo, que se encuentra dividido en tres secciones: el menú, la ventana de navegación y el área principal.

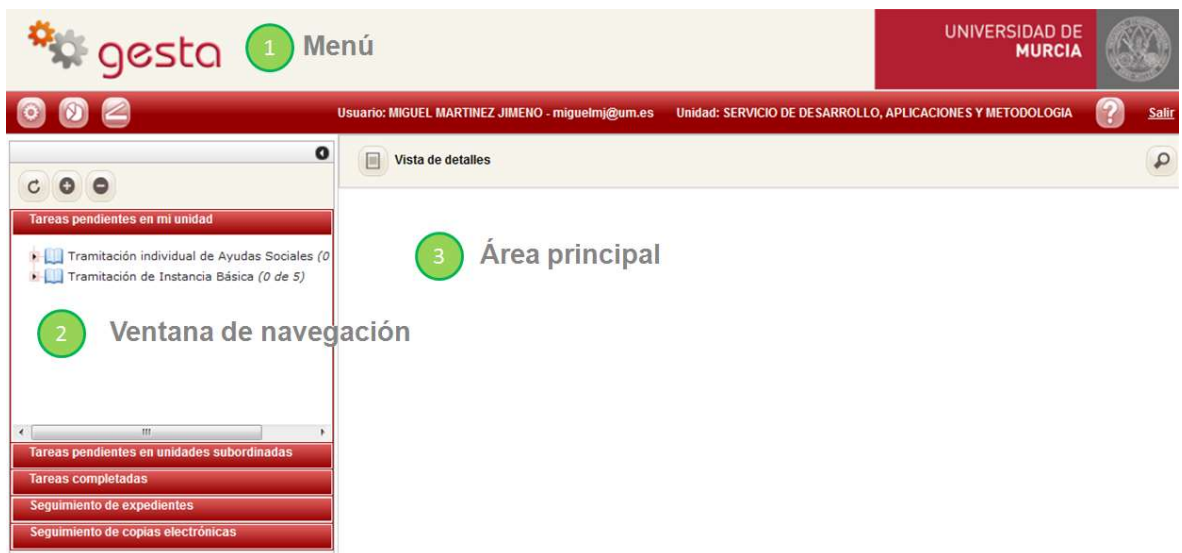

#### 2.1 Menú principal

Desde el menú principal se tiene acceso a funciones específicas de la aplicación:

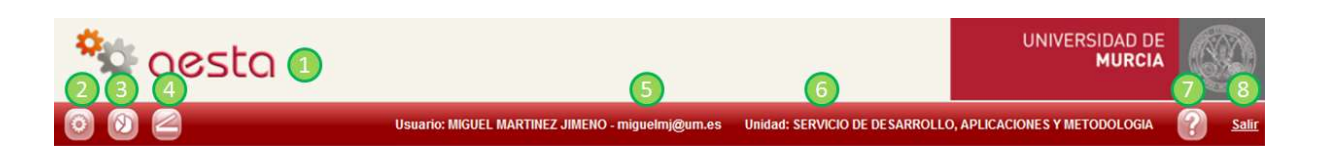

1. Acceso a la pantalla principal de Gesta, volviendo a cargar el árbol de tareas pendientes y mostrando el área de trabajo vacía.

2. Mostrar el listado de trámites que pueden ser iniciados por el usuario.

3. Acceso a los informes de seguimiento. Por el momento, para el procedimiento de comunicación entre organismos no disponemos de ningún informe de seguimiento.

4. Acceso al formulario de digitalización.

- 5. Nombre y correo del usuario que ha accedido al sistema.
- 6. Unidad administrativa del usuario que ha accedido al sistema.
- 7. Muestra la ayuda on-line de la aplicación.
- 8. Finalizar la sesión.

#### 2.2 Ventana de navegación

La ventana de navegación permite acceder a las tareas pendientes, a las tareas completadas y a los expedientes asociados con trámites en curso y finalizados. Está dividida en varias partes como se puede observar en la siguiente imagen:

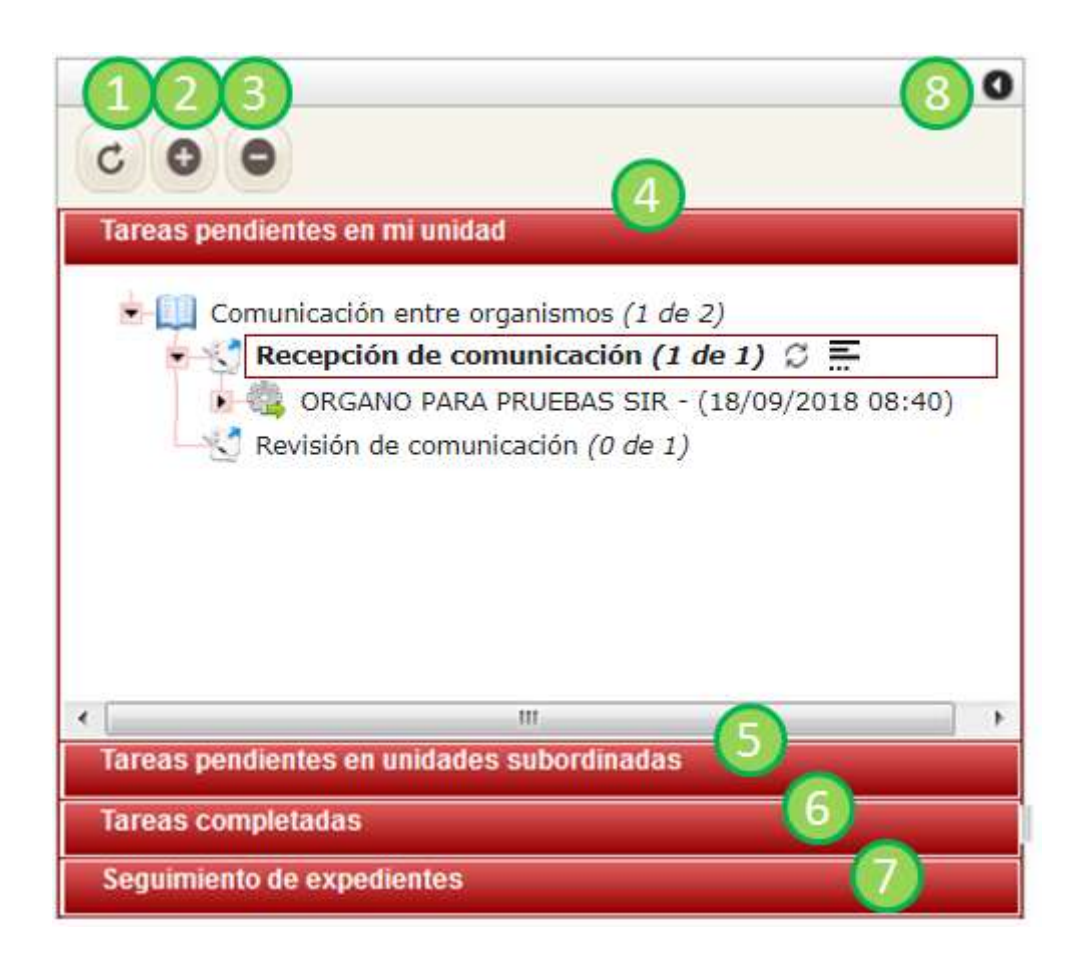

1. Recarga el árbol según la sección a la que se haya accedido. Esta opción permite que se carguen nuevas tareas o expedientes que se hayan generado a consecuencia de llevar a cabo la tramitación de una comunicación.

2. Expande todos los nodos del árbol.

3. Contrae todos los nodos del árbol.

4. Muestra las tareas pendientes de ser completadas asignadas a la unidad administrativa del usuario.

5. Muestra las tareas pendientes de ser completadas asignadas a las unidades administrativas subordinadas de la unidad administrativa del usuario.

6. Muestra las tareas que ya han sido completadas. Por defecto, sólo se muestran las tareas completadas durante el último mes. Sin embargo, es posible acceder al historial de tareas a través del formulario de búsqueda.

7. Muestra los expedientes del Archivo electrónico que están asociados a trámites. En principio, sólo se muestran los expedientes que hayan sido modificados durante el último mes. Sin embargo, es posible acceder a todos los expedientes almacenados en el Archivo a través del formulario de búsqueda.

8. Oculta/muestra la ventana de navegación permitiendo que el área principal de trabajo ocupe toda la pantalla.

#### 2.2.1 Árbol de tareas

Las tareas de tramitación (ya sean pendientes o completadas) se organizan mediante una estructura en forma de árbol, donde cada hoja del árbol corresponde a una tarea. En la siguiente imagen podemos ver una vista detallada de este árbol:

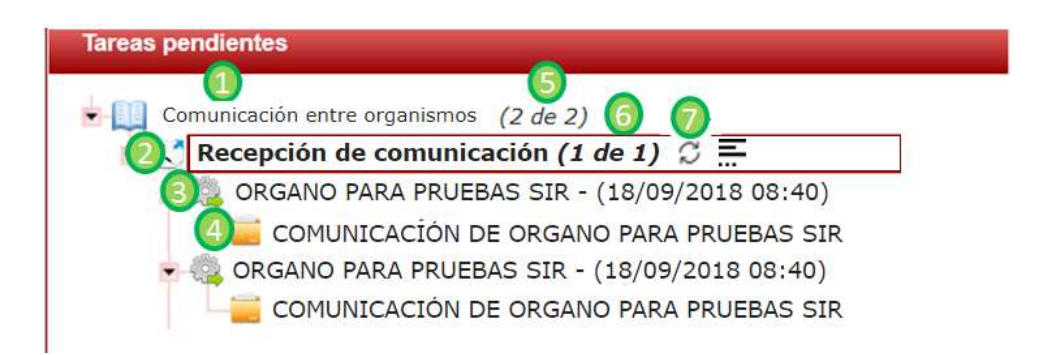

1. Nombre que se ha dado al trámite en GESTA. Permite organizar todas las tareas correspondientes a un mismo trámite bajo una única raíz. Para el procedimiento de comunicación entre organismos, el nombre que aparece en GESTA es "Comunicación entre organismos".

2. Tipo de tarea. Para un mismo procedimiento pueden existir varios tipos de tareas. En el caso de instancia básica con anexos, aparecerán tareas de los tipos "Recepción de comunicación" y "Revisión de comunicación".

3. Tareas pendientes de ser tramitadas (o tareas que ya han sido tramitadas si estamos en la sección de "Tareas completadas"). Cada tarea corresponde a una comunicación, identificándose la tarea con el nombre del organismo origen/destino de la comunicación y la fecha y hora en que se generó la tarea.

4. Expediente electrónico iniciado tras la recepción de la comunicación. Vinculado a cada tarea, aparece el expediente electrónico iniciado al recibir la comunicación.

5. Número de tareas por trámite; se indica el número de tareas cargadas y el número total de tareas existentes. Por defecto, solo se mostrarán las 30 tareas más recientes.

6. Botón de actualización de las tareas del tipo seleccionado. Esta opción permite que actualicen las tareas cargadas del tipo seleccionado sin necesidad de salir de la aplicación ni recargar el árbol completo.

7. Botón para cargar más tareas. Por defecto solo se muestran las 30 tareas más recientes que estén pendientes de tramitar; con este botón podemos cargar más tareas en el caso de que existan.

#### 2.3 Área principal

Es la sección principal de GESTA. Se encuentra dividida en dos partes, tal y como podemos ver en la siguiente imagen:

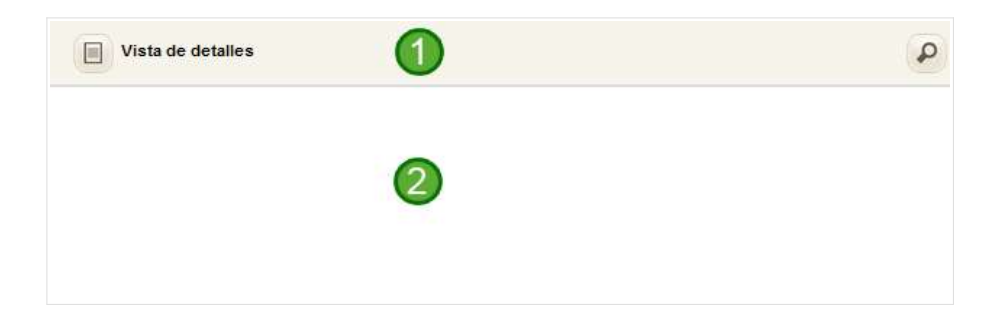

1. El menú muestra diferentes opciones según el contexto.

2. El área de trabajo tiene varios usos dependiendo del contexto, como mostrar los formularios de tramitación, navegar por las unidades documentales o visualizar el contenido de documentos.

### 3.- Recepción de comunicación

Una vez descrita la interfaz general de la aplicación GESTA, en esta sección detallaremos la funcionalidad de tramitación de comunicaciones iniciadas en otro organismo, incluyendo la visualización del expediente electrónico de comunicación y su contenido.

#### 3.1 Acceso a las tareas pendientes

Las comunicaciones de otros organismos recibidas que se encuentran pendientes de tramitar se muestran en la sección "Tareas pendientes" de la ventana de navegación. Cada tarea pendiente equivale a una comunicación, identificándose la tarea mediante el nombre completo del organismo que ha iniciado la comunicación y la fecha y hora de creación de la tarea.

Al expandir una tarea en el árbol, podemos acceder a la información del expediente electrónico correspondiente a la comunicación:

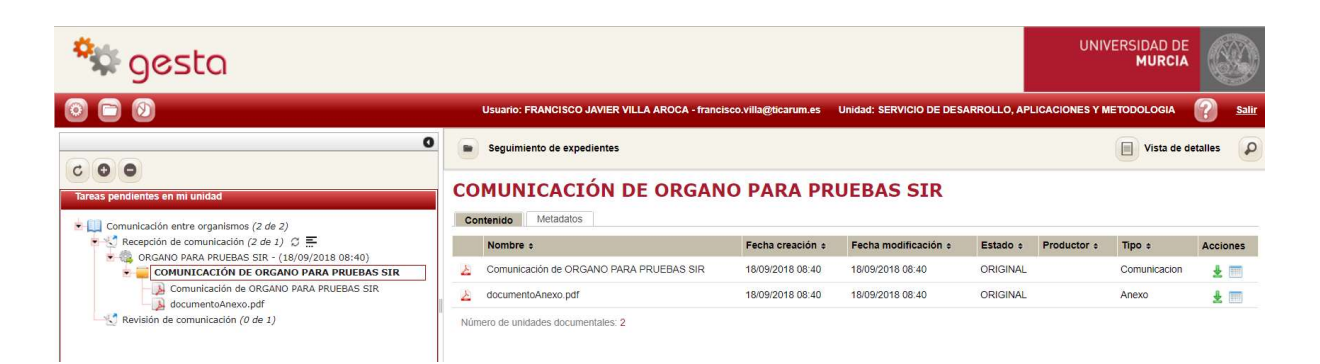

Como parte del expediente aparecen el recibo de registro de la comunicación y los documentos que se hayan anexado al presentarla. Seleccionando la comunicación podemos acceder al recibo electrónico y los metadatos de la misma:

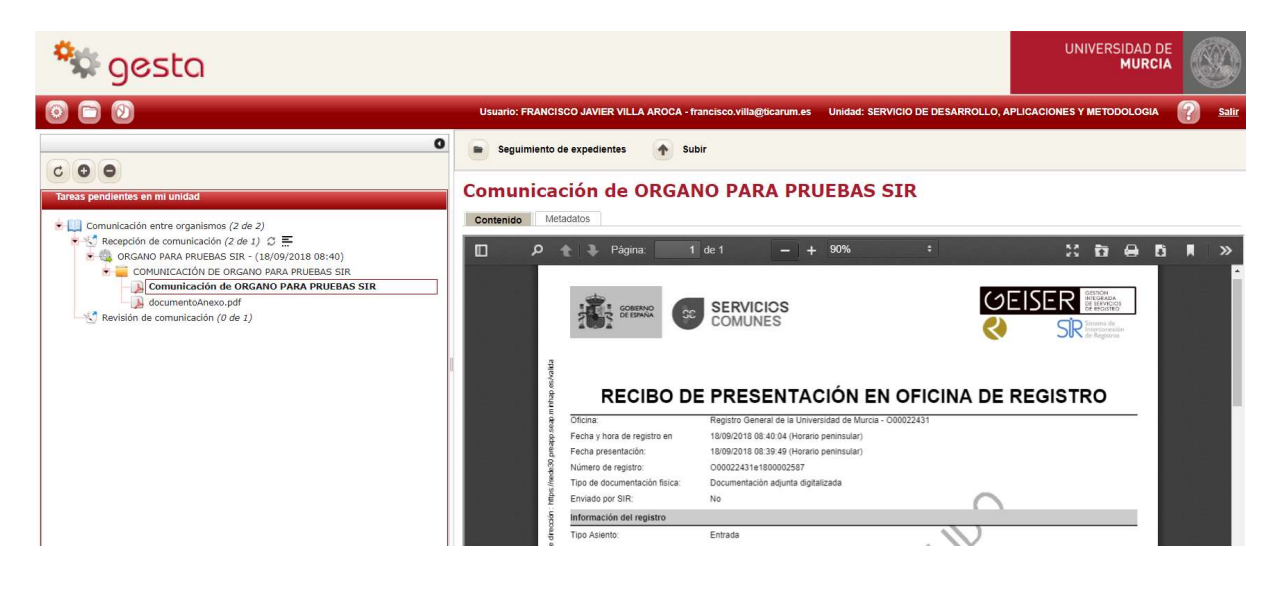

Seleccionado el expediente, tenemos acceso a su información de metadatación:

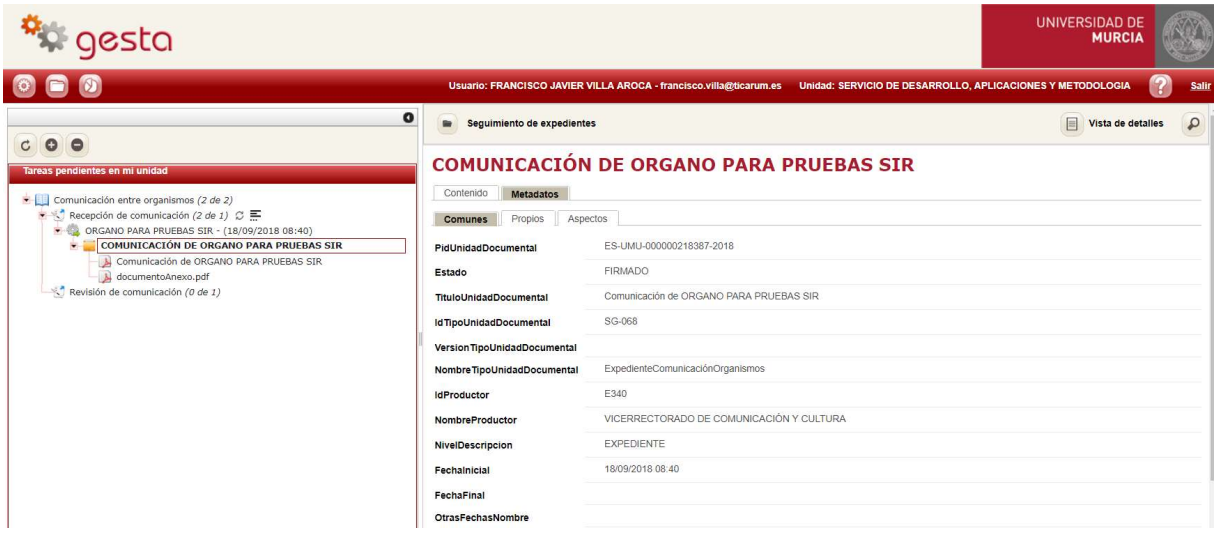

#### 3.2 Tarea de recepción de comunicación

Al seleccionar una tarea pendiente en el árbol de tareas, se marca de forma automática como tarea vista (más información) y se muestra el formulario de recepción de comunicaciones:

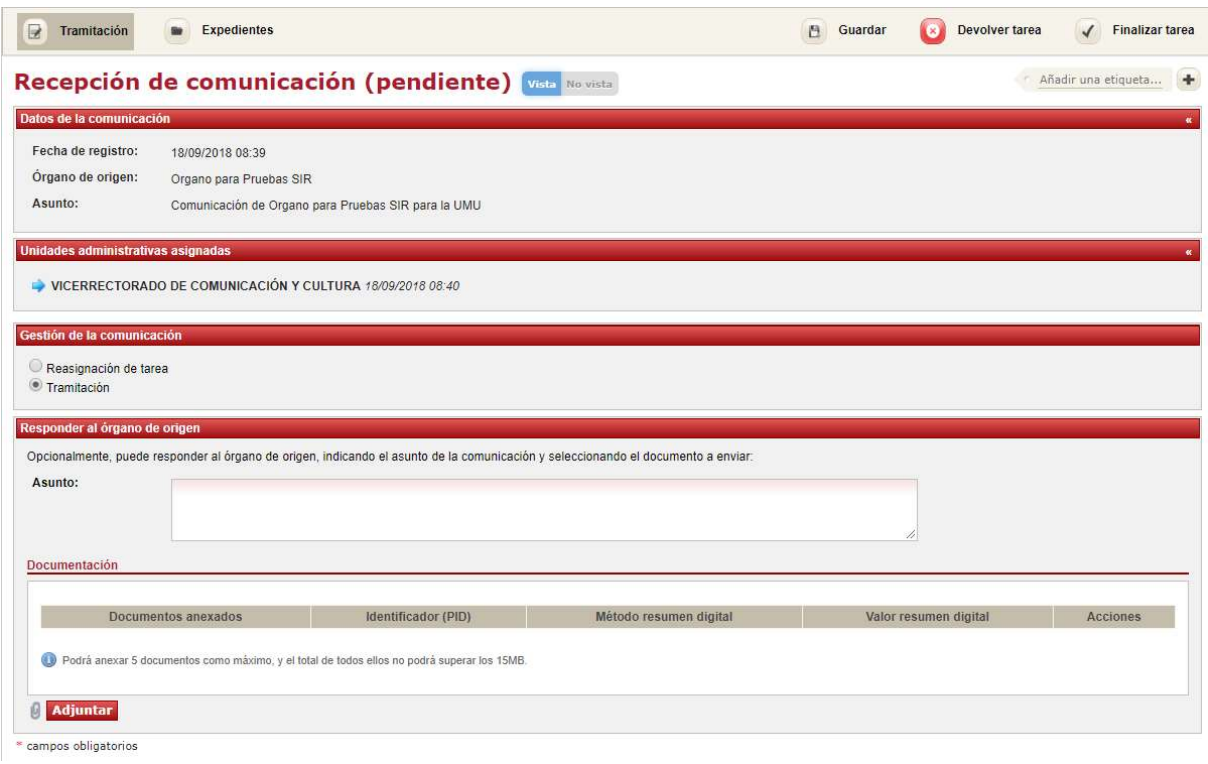

En el bloque de "Datos de la comunicación" se muestran los datos del origen de la comunicación, que incluyen la fecha de registro de la misma, el nombre completo del órgano de origen y el asunto de la comunicación.

En el bloque "Unidades administrativas asignadas" se muestra el listado de unidades administrativas al que se ha ido reasignando la tarea ordenado cronológicamente y se señala con una flecha la unidad administrativa que la tiene asignada actualmente.

A continuación aparecen las diferentes acciones para gestionar la comunicación:

- Devolver la tarea si consideramos que ha sido calificada erróneamente.
- Reasignar la tarea a otra unidad tramitadora.
- Tramitar la tarea.
- Tramitar la tarea y responder al órgano de origen.

A continuación describiremos en detalle cada una de estas opciones.

#### 3.2.1 Devolución de la tarea

Si consideramos que la tarea debe ser tramitada por otra unidad administrativa, u observamos un defecto de forma (como por ejemplo que el contenido del expediente no se corresponde con una comunicación entre organismos públicos) podemos devolver la tarea a la Sección de Registro para su recalificación. Para ello, pulsaremos el botón "Devolver tarea" situado en la parte superior derecha del formulario de tramitación. Se mostrará la siguiente pantalla, en la que, tras indicar el motivo de devolución, pulsaremos el botón "Aceptar":

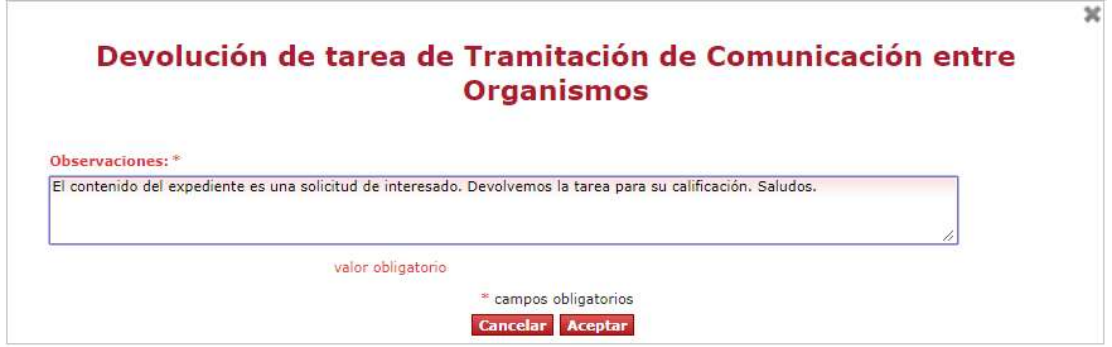

#### 3.2.2 Reasignación de la tarea

Si se detecta que en la tramitación debe intervenir otra unidad administrativa, podemos reasignar directamente la tarea a dicha unidad. Para ello, seleccionaremos la opción "Reasignación de tarea" dentro de la sección "Gestión de la comunicación":

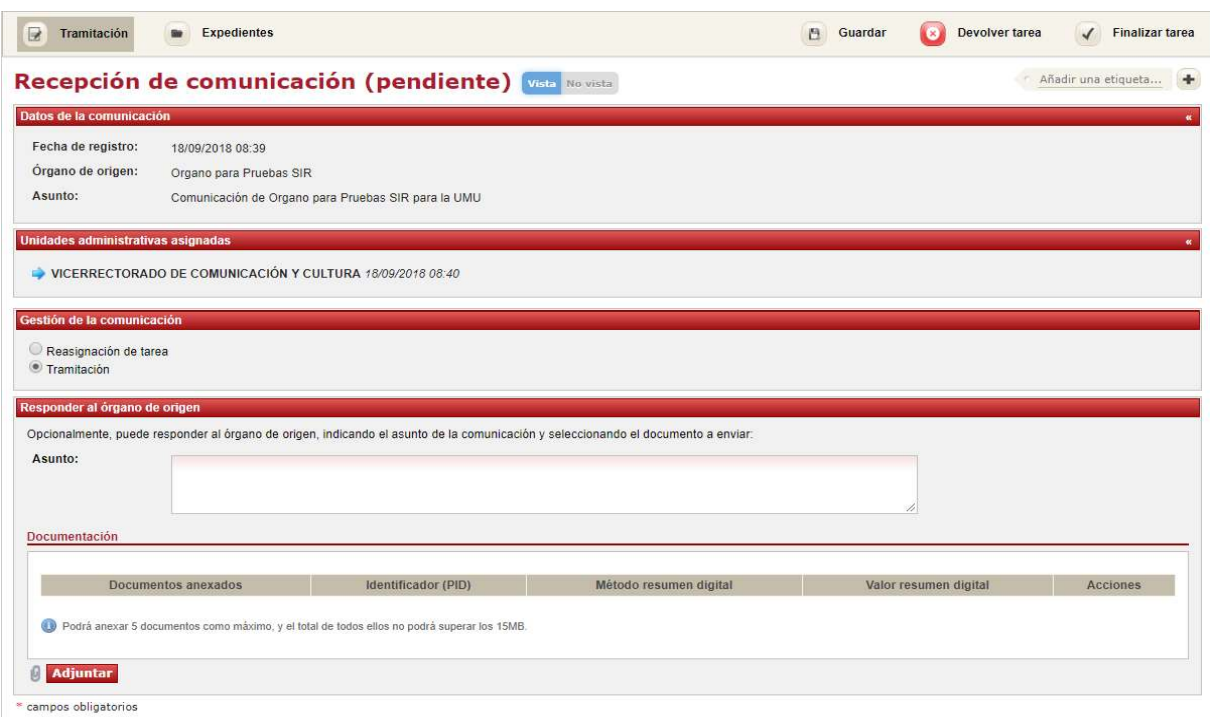

Deberemos indicar qué unidad administrativa de la Universidad debe tramitar la comunicación. Sólo podremos seleccionar aquellas unidades administrativas que, perteneciendo a la misma jerarquía que la unidad administrativa asignada, dispongan de receptores de comunicaciones definidos (los receptores de comunicaciones y las unidades administrativas que pueden tramitar son gestionadas por el Área de Recursos Humanos mediante la aplicación GESPER). Para ello podremos escribir en el campo del formulario "Unidad administrativa de destino" y seleccionar la unidad del desplegable que aparecerá; o alternativamente podremos pulsar el icono de la lupa que abrirá un buscador con todas las unidades administrativas tramitadoras y los receptores de comunicaciones definidos para cada una de ellas.

Además, en el campo "Observaciones" podremos indicar cualquier valoración adicional que se quiera transmitir a la unidad administrativa responsable de la tramitación.

Para finalizar la tarea, de forma que la comunicación quede pendiente de tramitar por la unidad seleccionada, pulsaremos el botón "Finalizar tarea" en la parte superior derecha del formulario. Tras realizar esta acción, la tarea desaparecerá del árbol de tareas pendientes.

Al finalizar la tarea, los receptores de comunicaciones de la unidad seleccionada recibirán un correo electrónico de aviso para informarles de que su unidad dispone de una comunicación entre organismos pendiente de tramitar. También recibirán copia del correo electrónico los receptores de comunicaciones de las unidades administrativas jerárquicamente superiores, hasta llegar al área o servicio.

Todo el personal adscrito a la unidad administrativa seleccionada (y a las unidades jerárquicamente superiores, hasta llegar al área o servicio) tiene capacidad para acceder a GESTA para tramitar la comunicación, si bien el correo electrónico solo lo reciben los receptores de comunicaciones de la unidad.

#### 3.2.3 Tramitación de la tarea

Para completar la tramitación de la tarea de recepción de la comunicación deberemos pulsar el botón "Finalizar" situado en la parte superior derecha del formulario de recepción. Al finalizar la tarea estaremos confirmando la recepción de la comunicación, la tarea asociada desaparecerá del árbol de tareas pendientes y el expediente electrónico correspondiente a la comunicación se dará por cerrado.

Opcionalmente, además de tramitar de la tarea podremos responder al órgano origen de la comunicación, como veremos en el siguiente apartado.

#### 3.2.4 Tramitación de la tarea y respuesta al órgano de origen

Como parte de la tramitación de la tarea de recepción de comunicación, es posible responder al órgano de origen de forma opcional.

La comunicación debe haber sido remitida a través del registro electrónico de Geiser. En caso contrario, mostrará el siguiente mensaje y no permitirá responder al órgano de origen:

Responder al órgano de origen No se permite la respuesta al órgano de origen a través de Gesta, va que la comunicación fue remitida por medios no electrónicos.

Si la comunicación se ha remitido a través de Geiser, se podrá responder al órgano de origen, indicando el asunto de la comunicación y la documentación a enviar:

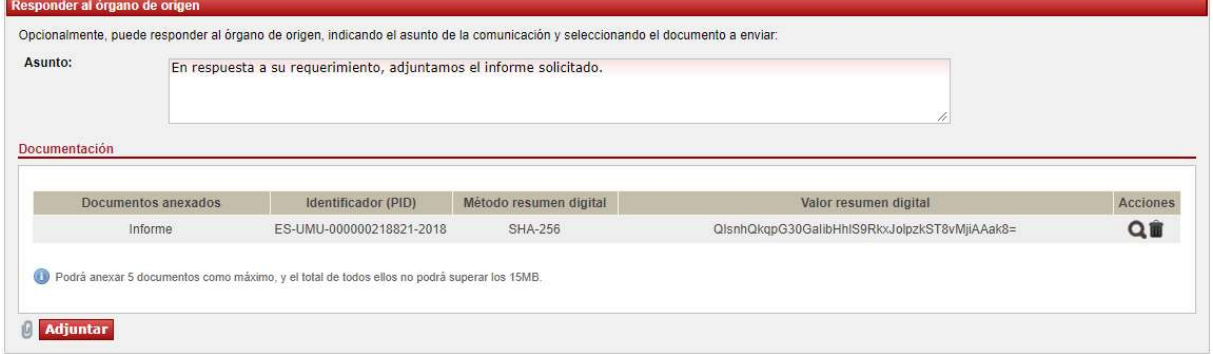

Como documentación podremos seleccionar un máximo de 5 documentos, con un tamaño máximo total de 15 MB y un tamaño máximo individual de 10 MB. Solo son validos los documentos en formato PDF o JPEG.

Para añadir un documento pulsaremos el botón "Adjuntar", que mostrará la ventana de selección de documentos:

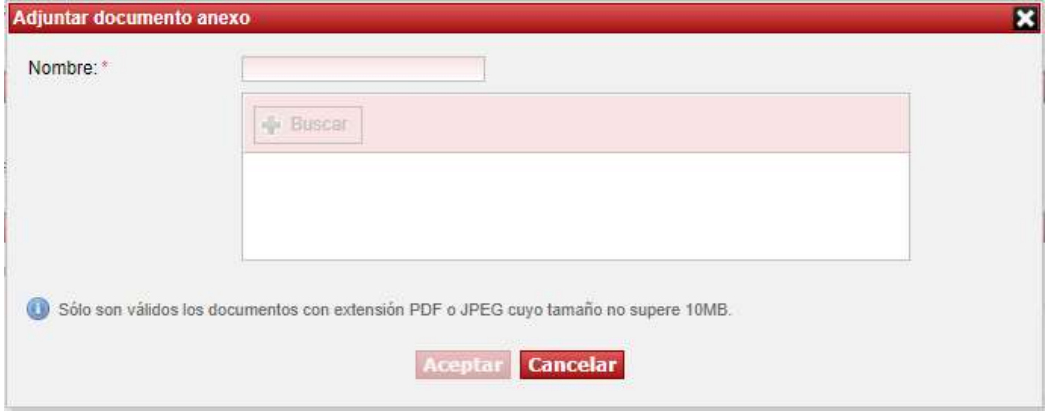

Deberemos indicar un nombre para el documento y a continuación seleccionar el mismo de nuestro equipo local mediante el botón "Buscar".

Una vez seleccionada toda la documentación que deseamos remitir, completaremos la tramitación de la tarea de recepción de la comunicación pulsando el botón "Finalizar" situado en la parte superior derecha del formulario de recepción.

### 4.- Inicio de comunicación

Además de responder a una comunicación iniciada desde un organismo externo, tal y como hemos visto en el apartado anterior, desde GESTA podremos iniciar de oficio una comunicación dirigida a otro organismo. A continuación veremos con detalle como iniciar dicha información.

#### 4.1 Acceso a la tarea de inicio de comunicación

Para acceder a la tarea de inicio del trámite se pulsará el icono **de disponible en el menú de GESTA.**<br>Tras pulsar dicho icono, tendremos acceso a la lista de trámites que podemos iniciar de Tras pulsar dicho icono, tendremos acceso a la lista de oficio:

# **Iniciar trámite**

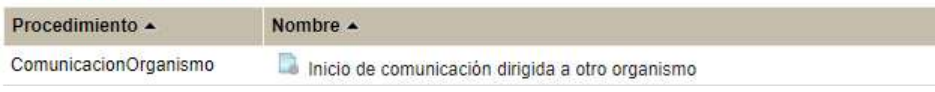

#### 4.2 Tarea de inicio de comunicación

Tras seleccionar la opción "Inicio de comunicación dirigida a otro organismo" mostrada en el apartado anterior, se muestra el siguiente formulario de inicio de comunicación:

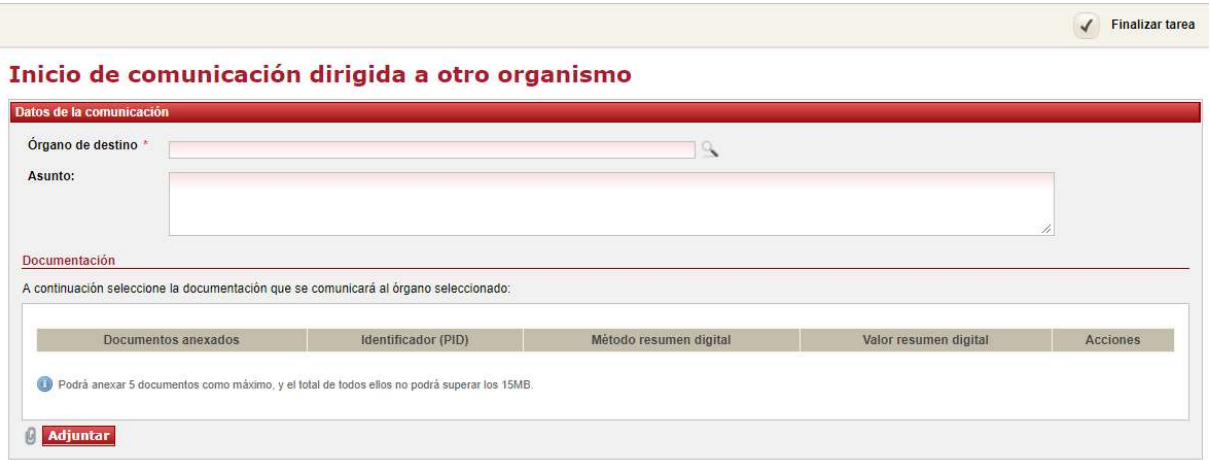

Desde este formulario deberemos indicar el órgano de destino de la comunicación, el asunto de la misma y la documentación a enviar.

Para seleccionar el órgano de destino podemos escribir el nombre del mismo en el campo "Órgano de destino" (se nos mostrarán las sugerencias para el autocompletado del mismo), o bien pulsar el icono

que nos mostrará la siguiente ventana de búsqueda del órgano, en la que podremos filtrar por nombre:

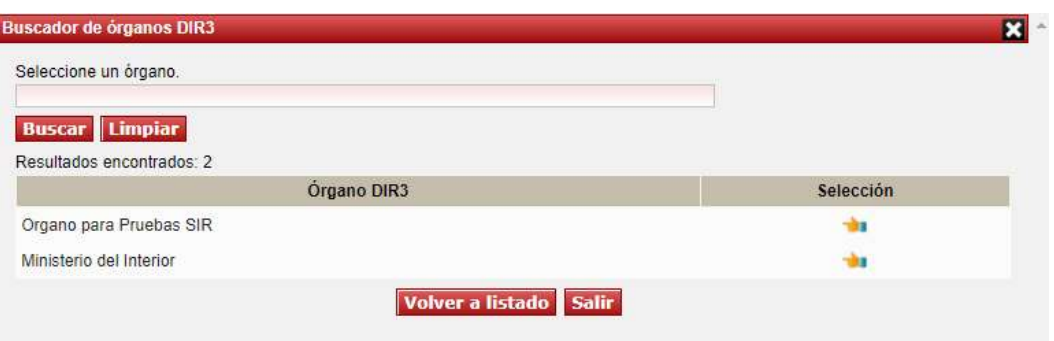

La lista de órganos que se muestra es una selección de órganos DIR3 con los que las unidades administrativas de la Universidad de Murcia se comunican de forma habitual.

Como documentación podremos seleccionar un máximo de 5 documentos, con un tamaño máximo total de 15 MB y un tamaño máximo individual de 10 MB. Solo son validos los documentos en formato PDF o JPEG.

Para añadir un documento pulsaremos el botón "Adjuntar", que mostrará la ventana de selección de documentos:

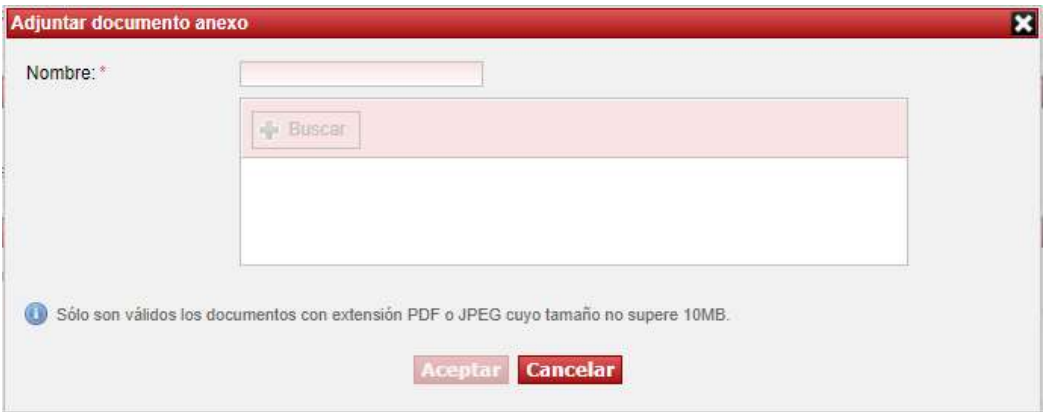

Deberemos indicar un nombre para el documento y a continuación seleccionar el mismo de nuestro equipo local mediante el botón "Buscar".

Una vez seleccionada toda la documentación que deseamos remitir, completaremos el inicio de la comunicación pulsando el botón "Finalizar", situado en la parte superior derecha del formulario.

#### 4.3 Consulta de comunicaciones realizadas

Para poder consultar las comunicaciones realizadas a otros organismos, se deberá acceder al seguimiento de expedientes. Para ello, pulsar el botón **en** la barra de menú.

A continuación, en la pantalla aparecerá un buscador con los campos necesarios para encontrar el expediente. El campo nombre se refiere al nombre del expediente, y los campos "Iniciado por" hacen referencia al tramitador (nombre y NIF/NIE) que ha iniciado la comunicación<sup>1</sup>.

### Seguimiento de expedientes

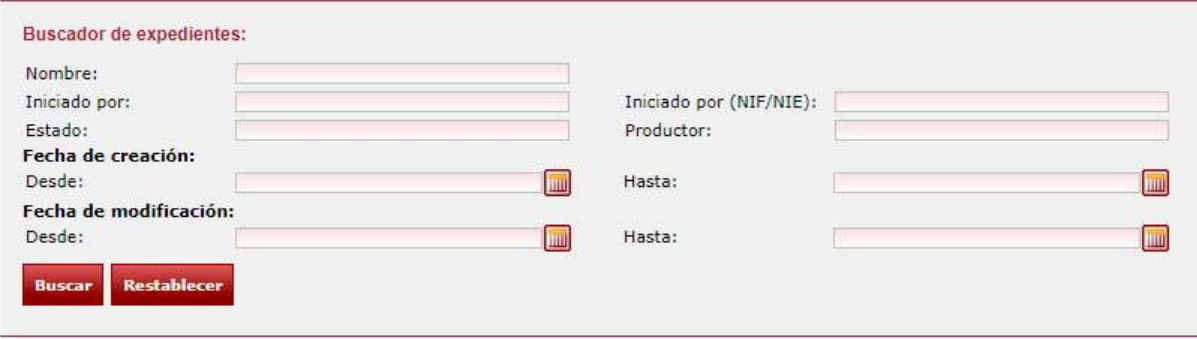

<sup>1</sup>Para más información sobre el seguimiento de expedientes, consulte el manual de ayuda que aparece en Gesta con respecto a este asunto.

# 5.- Revisión de comunicaciones

Tras iniciar una comunicación mediante el procedimiento descrito en el apartado anterior, el personal de la Sección de Registro e Información revisa el contenido de la misma como paso previo al envío de la misma al órgano de destino. Si como parte de dicha revisión se detecta algún defecto de forma (como por ejemplo algún problema de visualización de los anexos), se devolverá la comunicación a la unidad tramitadora para que la subsane.

#### 5.1 Acceso a las tareas pendientes

Las tareas de revisión de comunicación que se encuentran pendientes de tramitar se muestran en la sección "Tareas pendientes" de la ventana de navegación. Cada tarea pendiente equivale a una comunicación, identificándose la tarea mediante el nombre completo del organismo al que va dirigida la comunicación y la fecha y hora de creación de la tarea.

Al expandir una tarea en el árbol, podemos acceder a la información del expediente electrónico correspondiente a la comunicación:

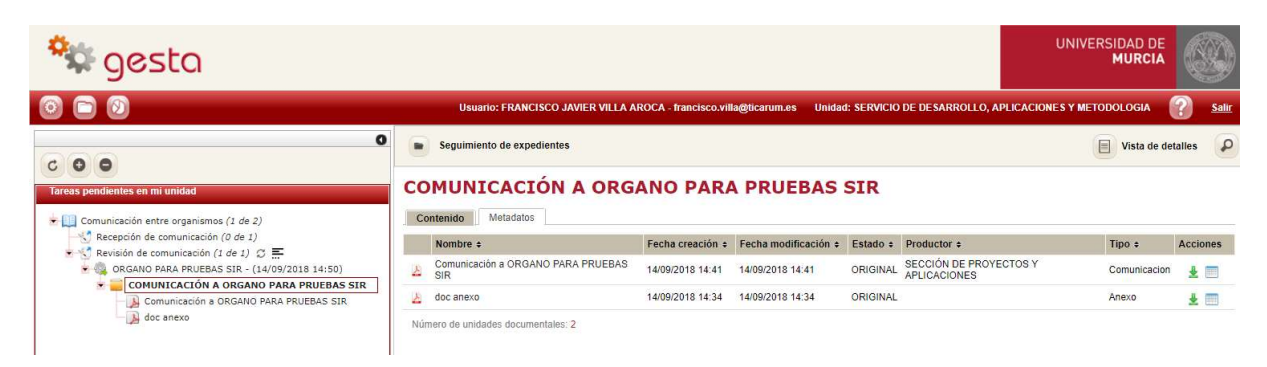

Como parte del expediente aparecen el recibo de registro de la comunicación y los documentos que se hayan anexado al iniciarla desde GESTA.

#### 5.2 Tarea de revisión de comunicación

Al seleccionar una tarea pendiente en el árbol de tareas, se marca de forma automática como tarea vista (más información) y se muestra el formulario de revisión de comunicación:

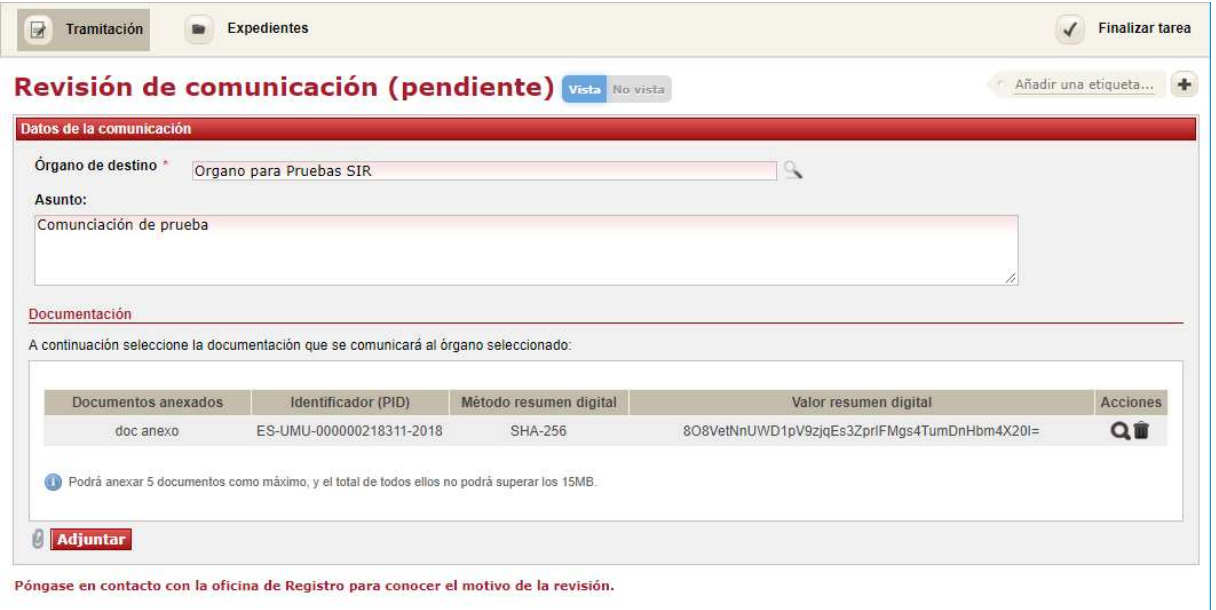

Desde este formulario podemos cambiar toda la información de la comunicación, de forma similar a la descrita en el 4.2 Tarea de inicio de comunicación. Una vez revisada la información finalizaremos la tarea pulsando el botón "Finalizar tarea" localizado en la esquina superior derecha del formulario.

Actualmente no es posible mostrar el motivo por el que el personal de la Sección de Registro e Información devuelve la comunicación para su revisión. Para conocer el problema exacto que hay que subsanar es por tanto necesario ponerse en contacto directo con el personal de dicha sección.

# ANEXO 1. Estados de un expediente de Comunicación entre organismos públicos

A continuación mostramos una tabla, a modo de resumen, donde se muestran los diferentes estados por lo que puede pasar un expediente de comunicación entre organismos, junto con su descripción e información adicional.

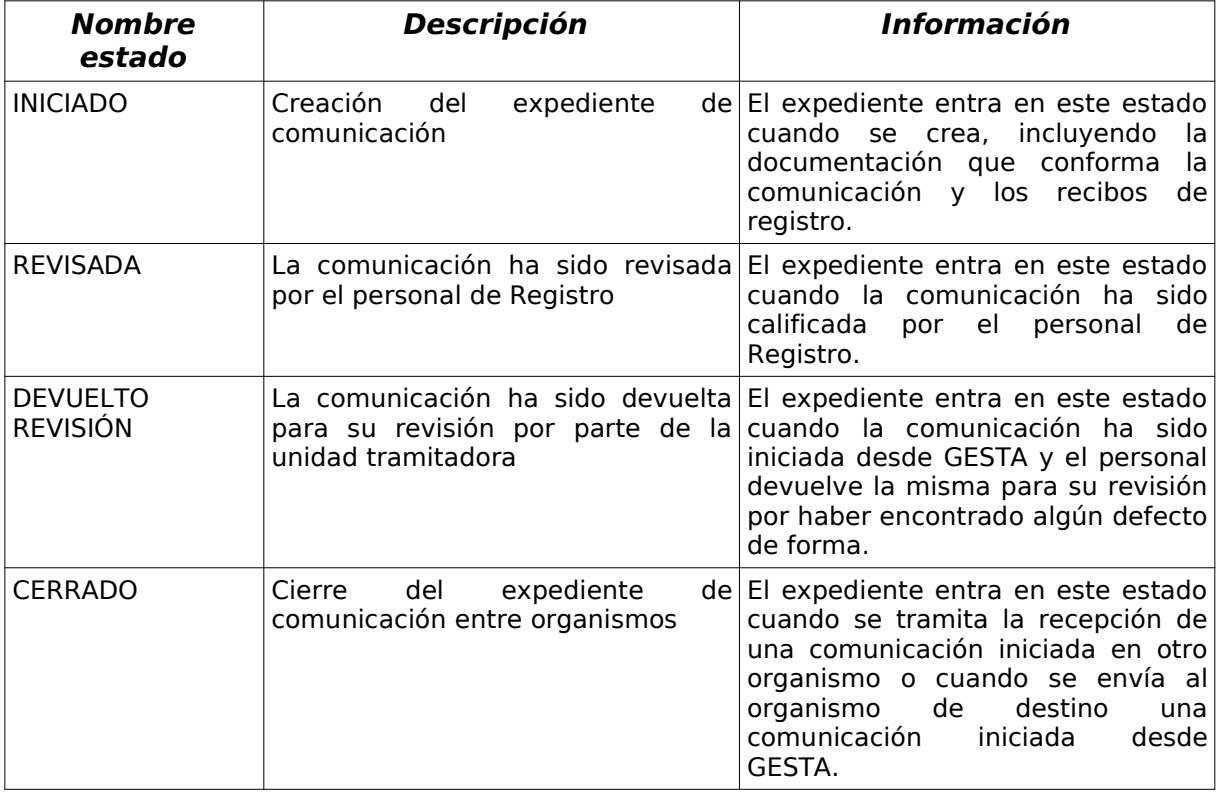